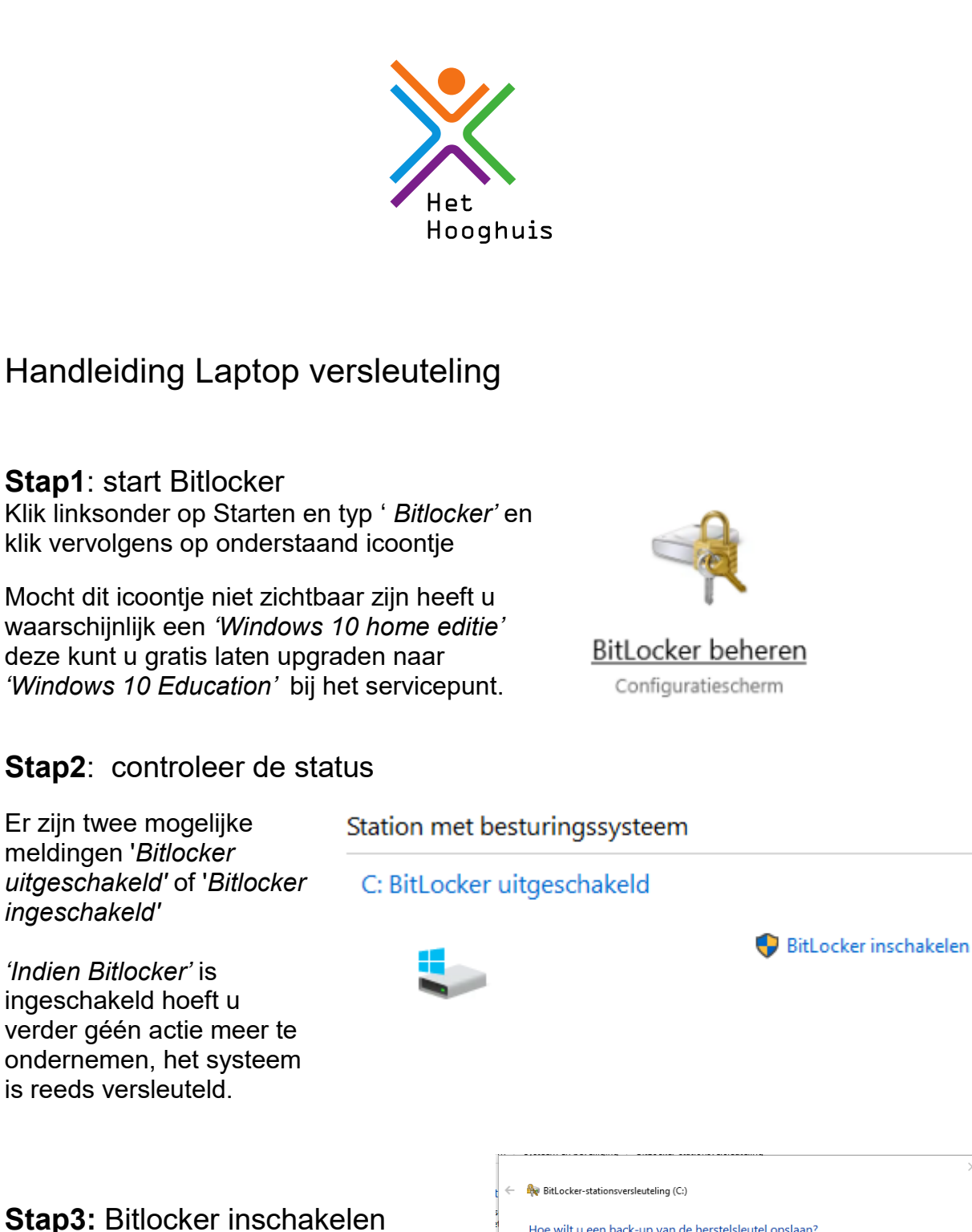

Indien Bitlocker is uitgeschakeld (zoals in het voorbeeld) dient deze te worden ingeschakeld. Dit kunt u zelf uitvoeren door op de link '*Bitlocker inschakelen'* te klikken. Klik vervolgens op *'De herstelsleutel afdrukken'*

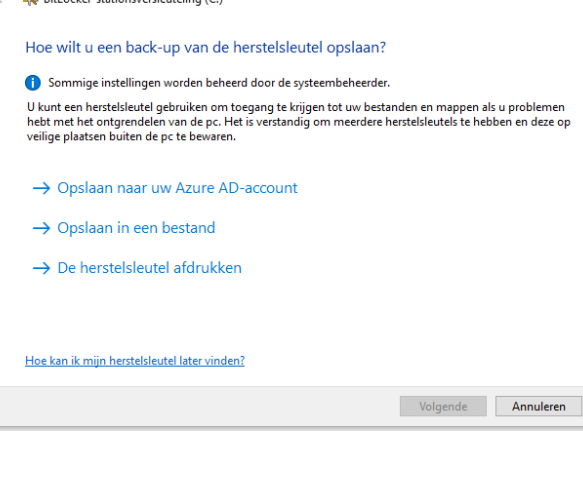

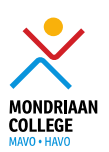

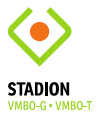

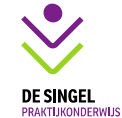

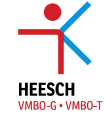

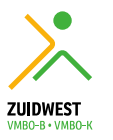

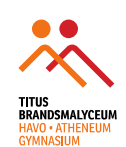

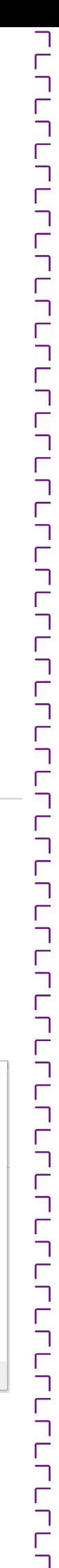

Selecteer '*Microsoft Print to PDF'* en klik op '*Afdrukken*'

Geef dit bestand een herkenbare naam bijvoorbeeld *'Herstelsleutel laptop Jan.pdf'*

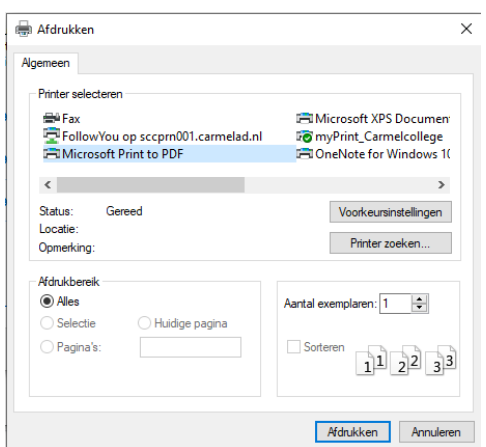

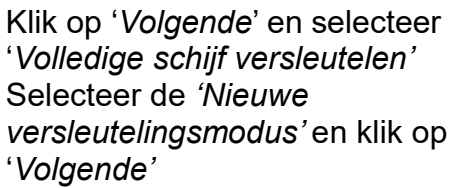

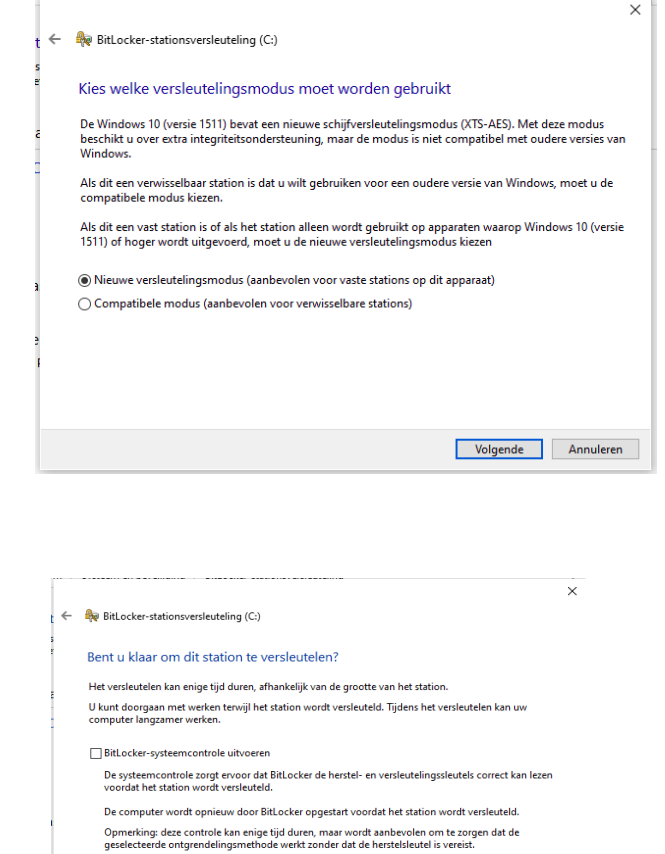

Versleutelen starten Annuleren

*klik op 'Versleutelen starten'*

De versleuteling start, ons advies is om de laptop niet te gebruiken totdat de versleuteling voltooid is.

Het is van belang om de eerder genoemde herstel sleutel op een andere plek te bewaren, ons advies is om deze op te slaan op OneDrive.

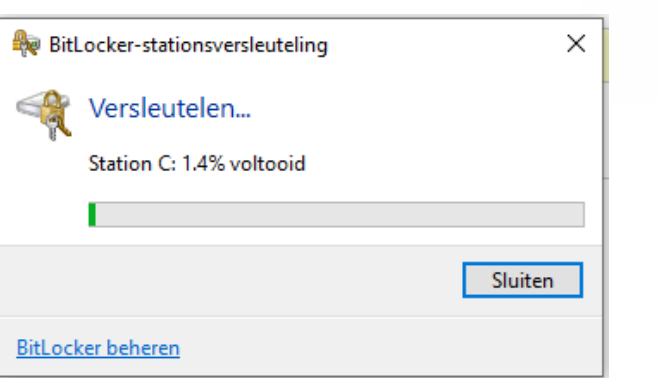

Versleutelen van een MacBook:

Bovenstaande werkwijze geldt niet voor mensen met een MacBook, bij een MacBook gaat u naar '*systeemvoorkeuren*' vervolgens naar *'Beveiliging en Privacy'* waar u kunt controleren of *'Filevault'* (De Apple versie van Bitlocker) is ingeschakeld.

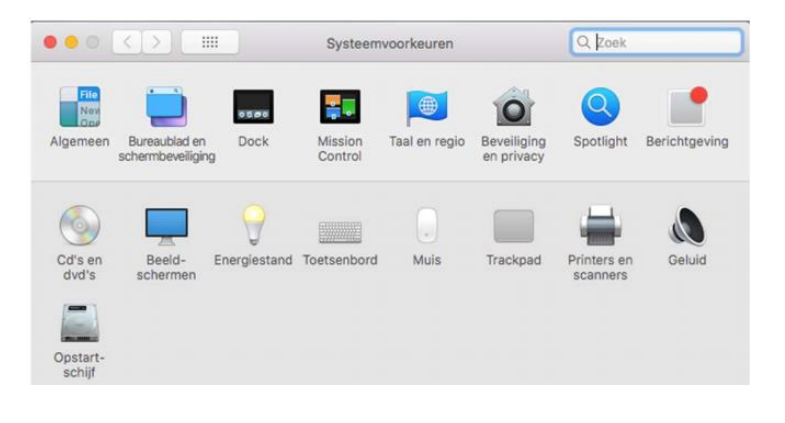

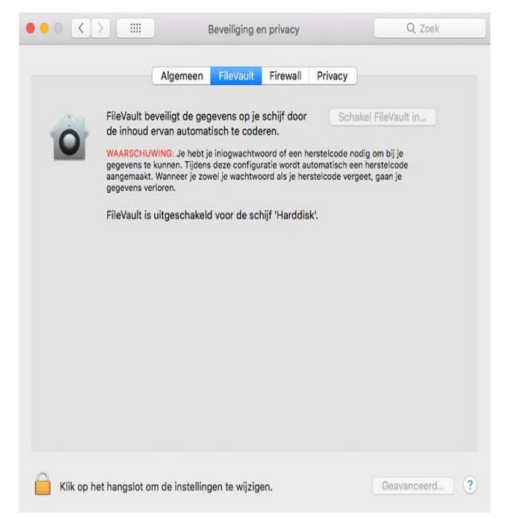

Klik op het tabblad Filevault:

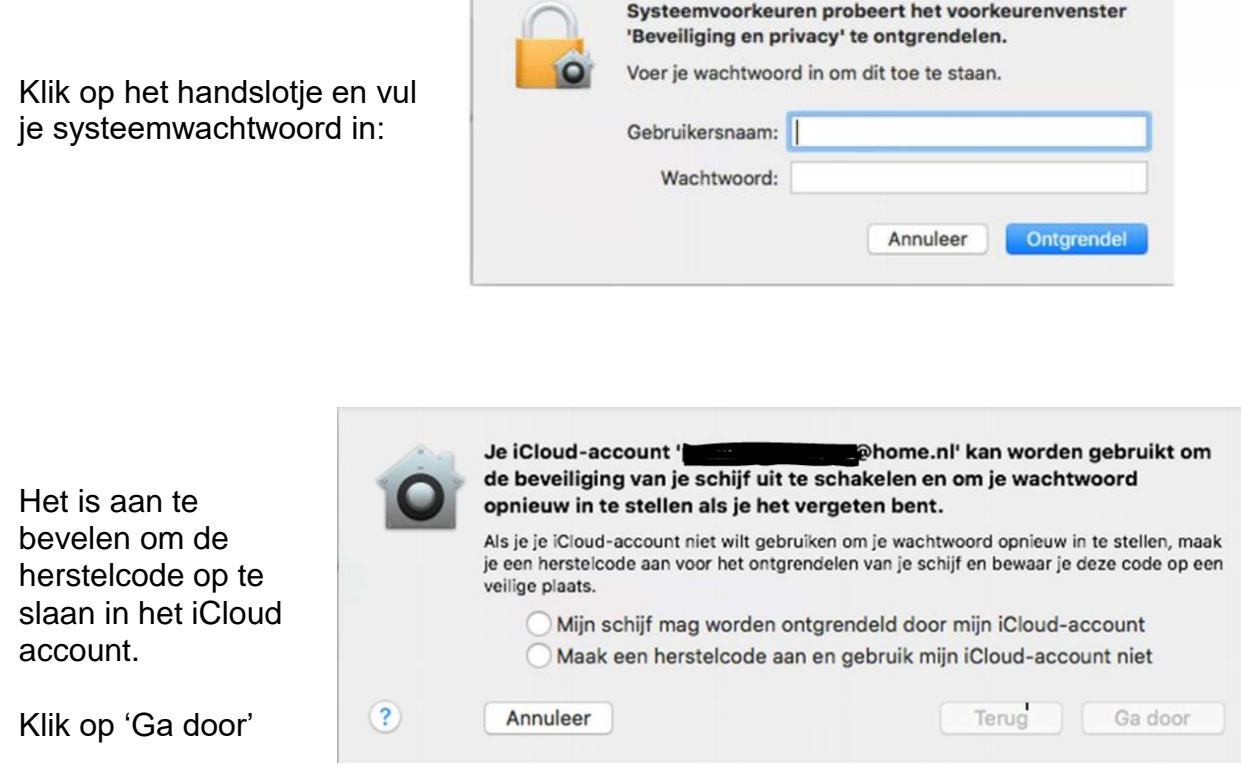

LET OP! Zet je computer niet uit zolang al je bestanden versleuteld worden. Het kan erg lang duren voordat de bestanden versleuteld zijn.